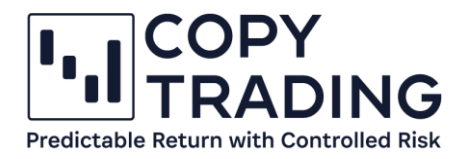

# **ANLEITUNG**

## **IC Markets Allgemein**

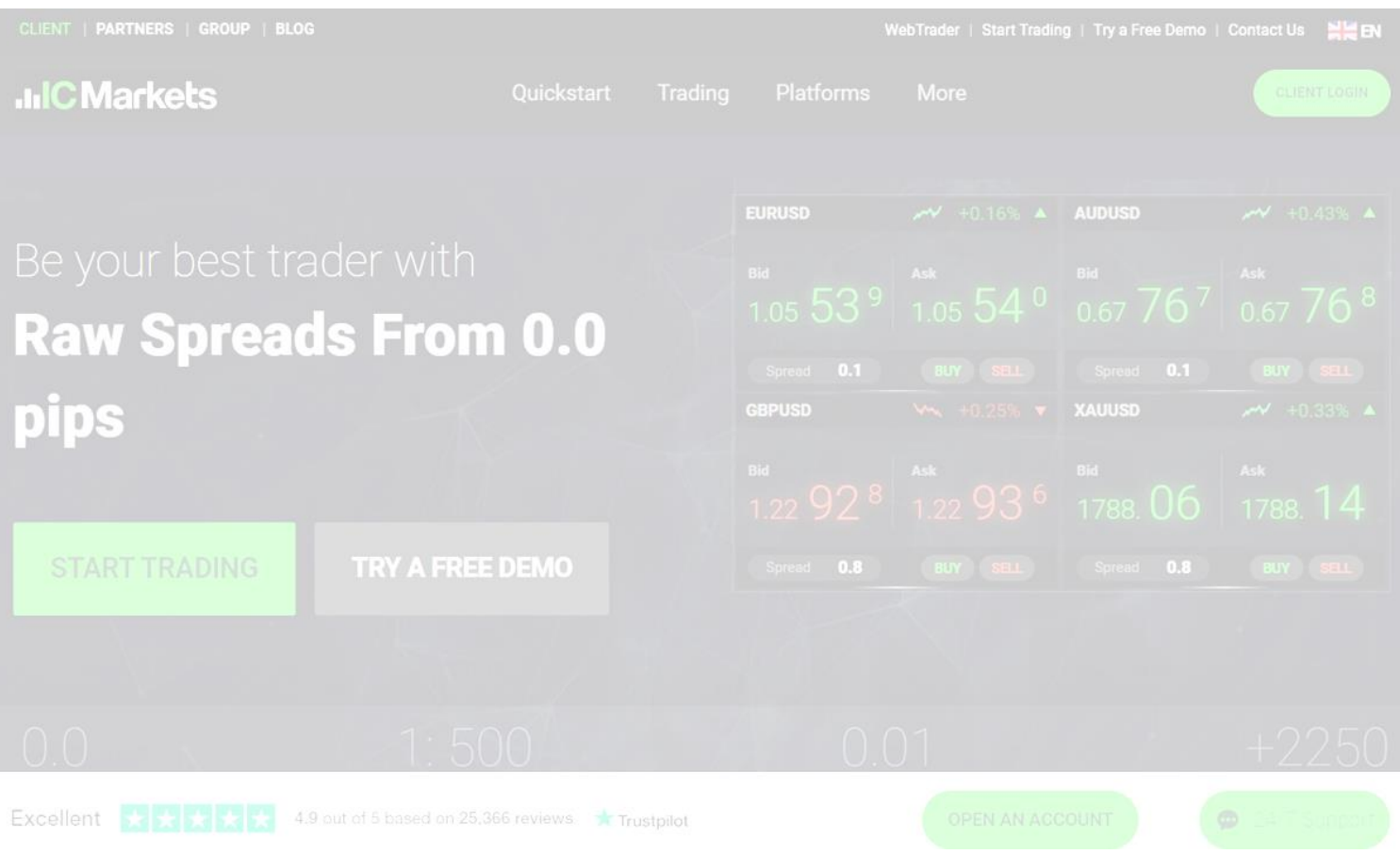

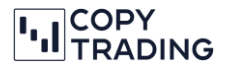

IC Markets ist ein Trading Broker und ist das Bindeglied zwischen privatem Devisenhändler und dem Devisenmarkt. Wir haben uns für IC Markets entschieden, da dieser sehr enge Spreads (Differenz zw. An- und Verkaufspreis) hat und auch die cTrader Plattform verwendet. Für das Trading braucht es eine Trading Plattform. In unserem Fall verwenden wir den cTrader als Trading Plattform.

#### **IC Markets Dashboard / Übersichtsseite**

- 1. IC Markets [https://www.icmarkets.com/global/de/](https://icmarkets.com/?camp=62788) im Browser öffnen
- 2. Rechts oben bei *Client Login* mit Ihren IC Markets Login Daten anmelden

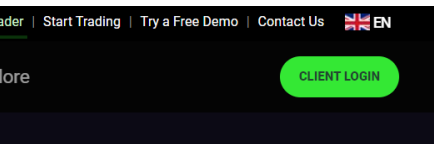

3. Sie gelangen auf Ihre Übersichtsseite von IC Markets. Dort können Sie Ihr Konto verwalten. Sie sehen Ihre Live Accounts und haben die Möglichkeit neue Accounts anzulegen, Geld zu transferieren oder auszuzahlen.

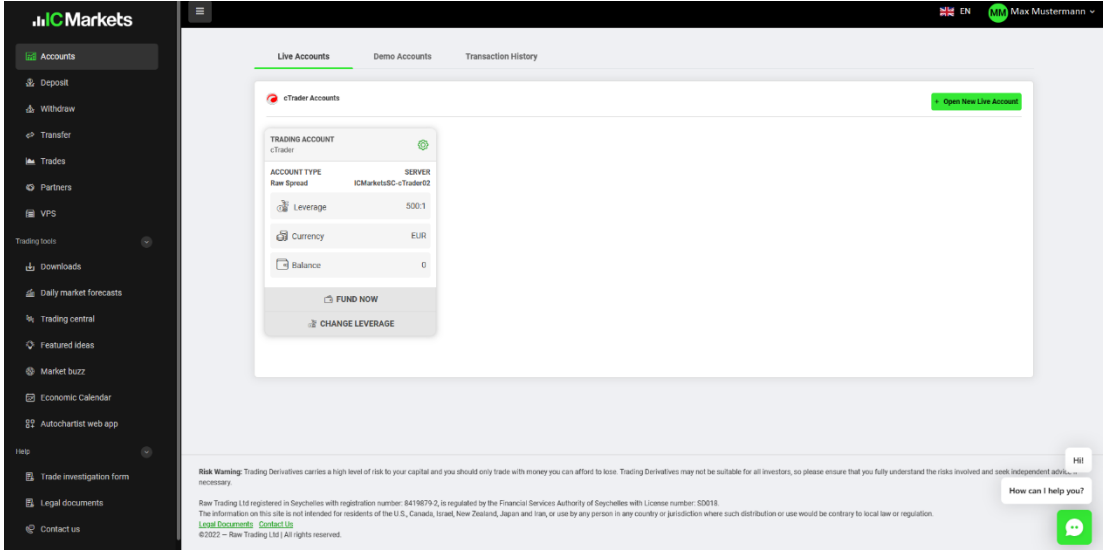

#### **Accounts**

Im linken Menü ist der erste Punkt *Accounts*.

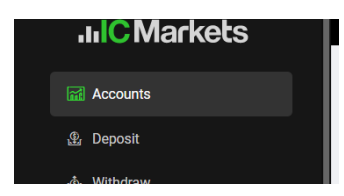

Hier sehen Sie die Übersicht Ihrer Accounts. Es wird in Live Accounts und Demo Accounts unterteilt.

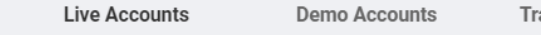

**Transaction History** 

Unter Live Accounts sehen Sie Ihren cTrader Account. Wenn Sie rechts auf Open New Live Account klicken, können Sie einen weiteren cTrader Account öffnen. Wenn Sie schon 2 Live Accounts mit einem Kontostand (Balance) von 0 offen haben, können Sie keinen weiteren Trading Account

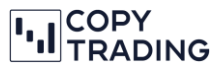

eröffnen. Falls Sie aber einen neuen Trading Account brauchen, müssen Sie den Support kontaktieren, damit ein alter Trading Account gelöscht wird.

+ Open New Live Account

#### **Deposit (Einzahlung)**

Hier können Sie Einzahlung vornehmen, wenn Sie mit Kreditkarte oder PayPal zahlen wollen. Ansonsten finden Sie hier die Überweisungsdaten für eine Überweisung bei Ihrer Hausbank. Wir haben eine detaillierte Anleitung, wie eine Einzahlung funktioniert, auf unserer Homepage [www.copy-trading.at/anleitungen.](http://www.copy-trading.at/anleitungen)

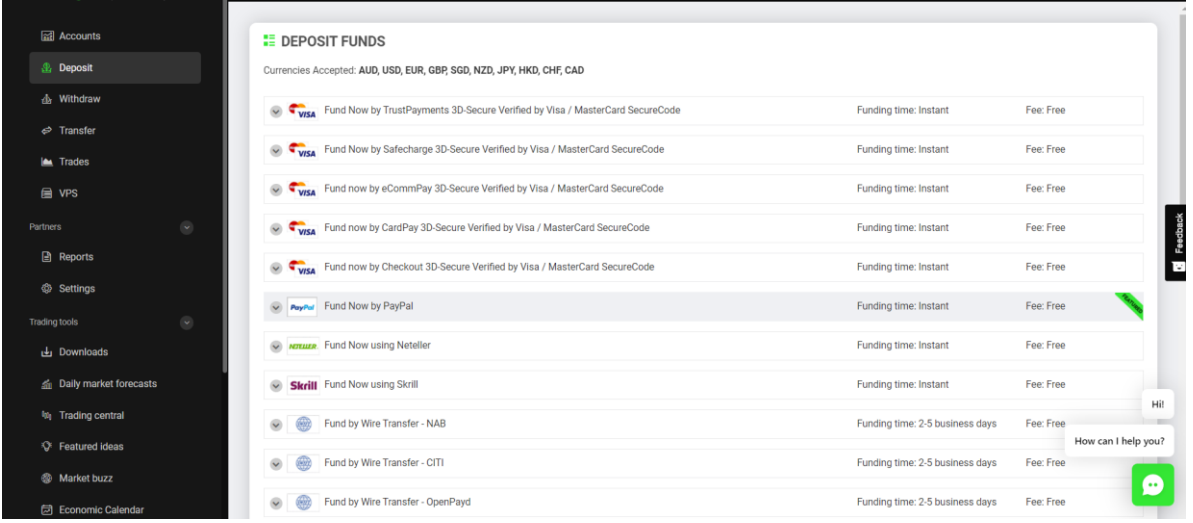

#### **Withdrawal (Abhebung)**

Hier können Sie sich Geld auf Ihr Bankkonto auszahlen lassen. Wenn Sie das erste Mal eine Einzahlung vornehmen wollen, müssen Sie zuerst Ihre Bankdaten angeben. Wichtig ist, dass eine Auszahlung nur auf ein Konto lautend auf Ihren Namen gehen kann. Für eine Schritt-für-Schritt Anleitung besuchen Sie unsere Homepage[: www.copy-trading.at/anleitungen.](http://www.copy-trading.at/anleitungen)

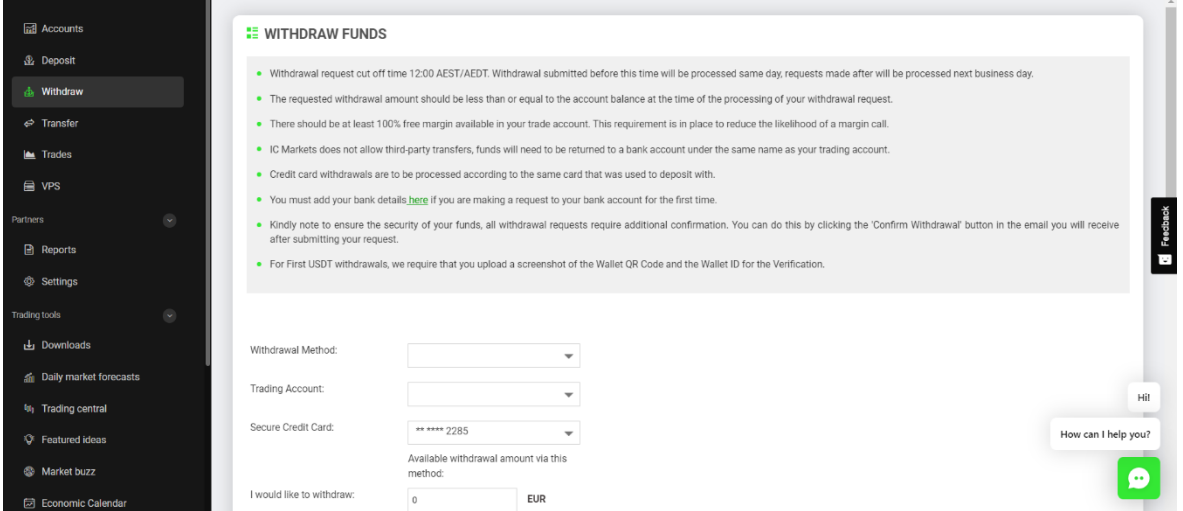

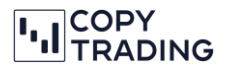

#### **Transfer**

Wenn Sie mehr als 1 Trading Konto haben, können Sie Geld, innerhalb Ihres Accounts, von einem Trading Konto zu einem anderen Trading Konto zu transferieren. Das kann notwendig sein, wenn Sie EUR auf ein EUR Trading Konto überweisen, aber danach mit einem CHF Trading Konto Copy-Trading betreiben wollen. Auf unserer Homepage finden Sie eine genau Anleitung, wenn Sie EUR überweisen, aber mit CHF traden wollen [\(www.copy-trading.at/anleitungen\)](http://www.copy-trading.at/anleitungen).

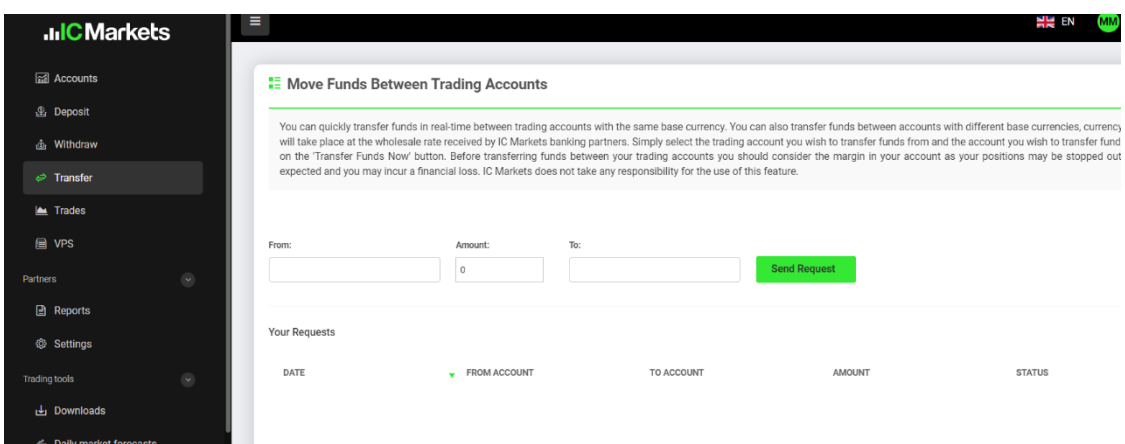

### **Trades**

Wenn Sie Copy-Trading aktiviert haben, sehen Sie hier die aktuell offenen Positionen und den gesamten Verlauf der geschlossenen Positionen. Dafür müssen Sie bei Choose Position *cTrader* auswählen.

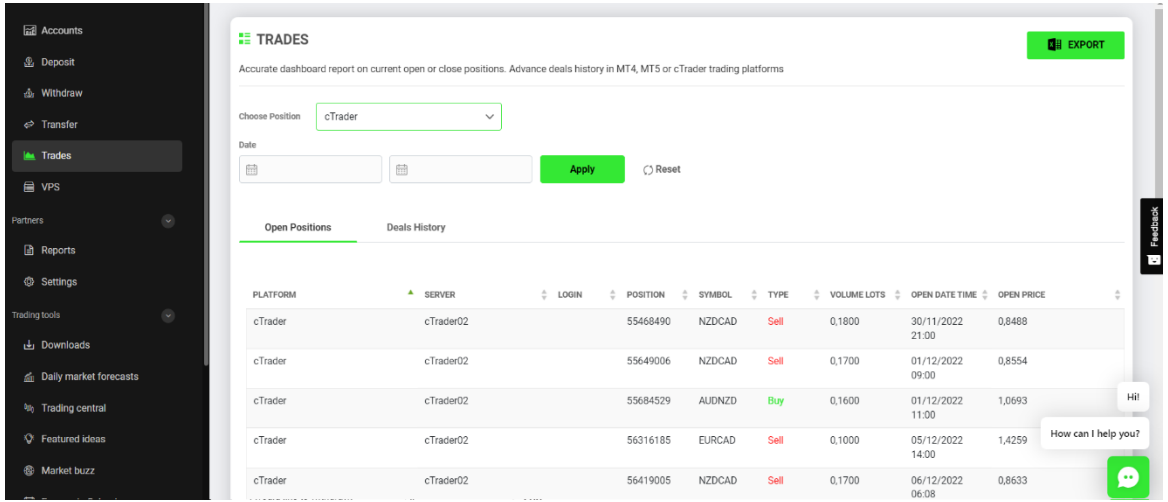

#### **Dokumente hochladen**

Wenn Sie sich registrieren oder eine Einzahlung vornehmen, müssen Sie Dokumente für eine reibungslose Bearbeitung hochladen. Das können Sie machen, indem Sie rechts oben auf Ihren Namen klicken und auf *Upload Documents* gehen.

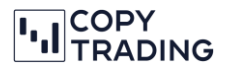

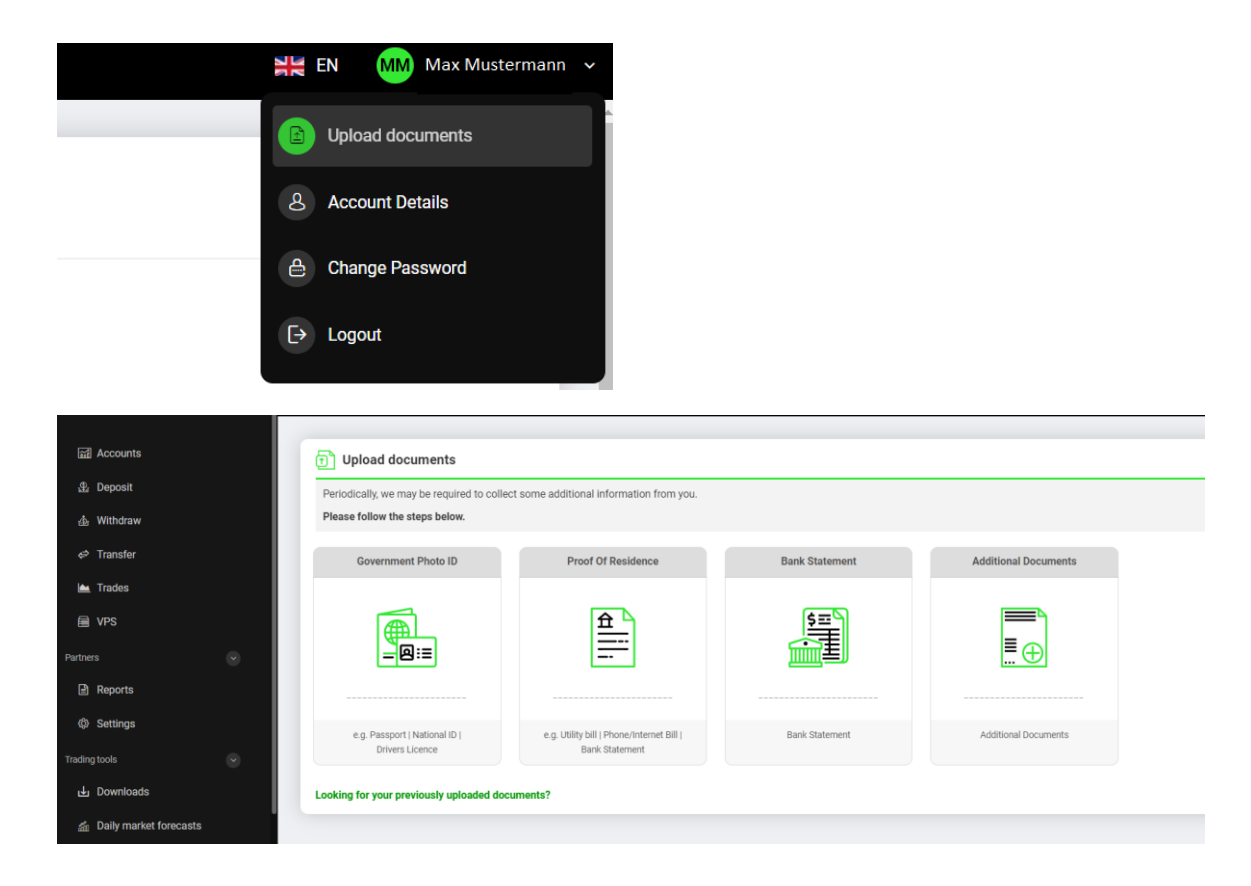

#### **Passwort ändern**

Bei der Registrierung bekommen Sie ein automatisch generiertes Passwort. Sie können es jederzeit ändern, indem Sie sich bei IC Markets einloggen und auf Ihren Namen rechts oben klicken. Jetzt können Sie auf *Change Password* gehen und ein neues Passwort eingeben.

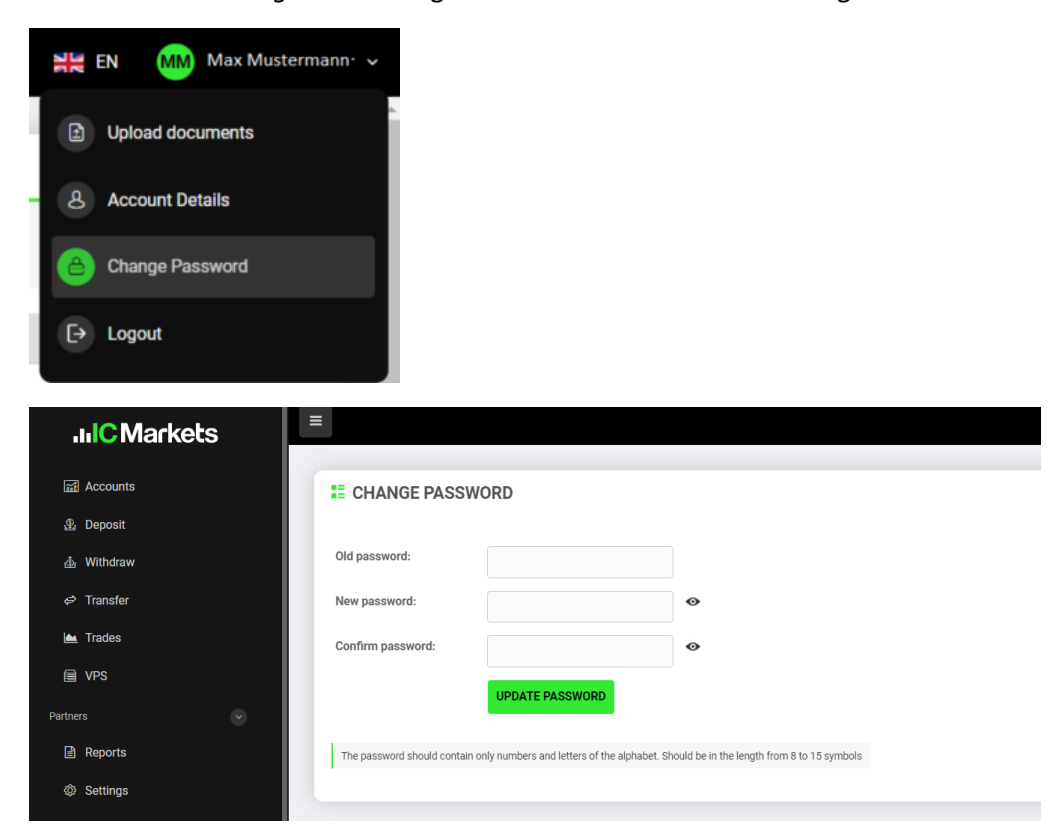

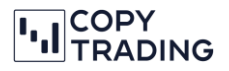

#### **Leverage ändern**

Klicken Sie dafür bei Ihrem Account auf *Change Leverage*. Sie können jetzt Ihren Trading Account auswählen und den Leverage eingeben. Wir empfehlen Ihnen hier 1:25 zu nehmen. Anschließend können sie mit *Change Leverage* bestätigen und Ihr Leverage wird geändert.

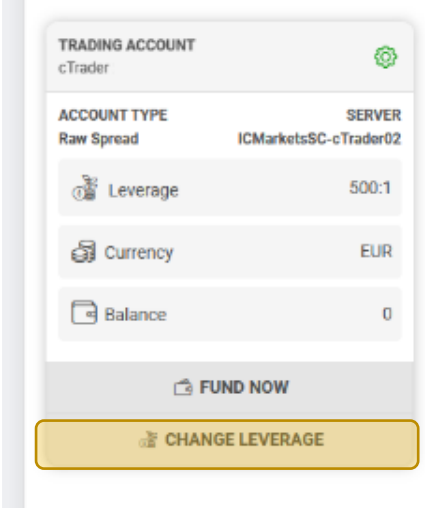

#### **E CHANGE LEVERAGE ON YOUR ACCOUNT**

You are able to change the leverage by selecting your trading account below and choosing your preferred maximum leverage level from the available options. IMPORTANT: Please be aware that changing leverage will affect your current margin requirements and if you opt for a leverage level that is lower than your current leverage level, there is the chance that you may not meet the the chance that you margin re Trading Account: cTrader 2133901 EUR ٠ Change Leverage to:  $\boxed{1:25}$ ÷ **CHANGE LEVERAGE ▶** 

#### **Support**

Falls Sie einmal den Support von IC Markets brauchen, können Sie rechts unten auf das Chat Symbol klicken und es öffnet sich der Chat. Hier können Sie mit einem Mitarbeiter direkt chatten. Sie haben aber auch die Möglichkeit IC Markets per E-Mail oder Telefon zu kontaktieren [\(https://secure.icmarkets.com/Requests/ContactUs/3\)](https://secure.icmarkets.com/Requests/ContactUs/3).

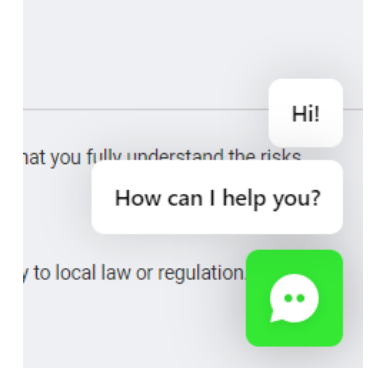